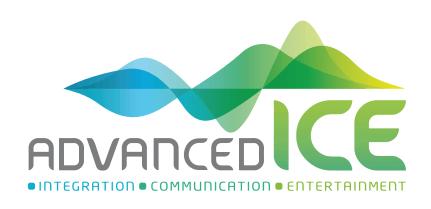

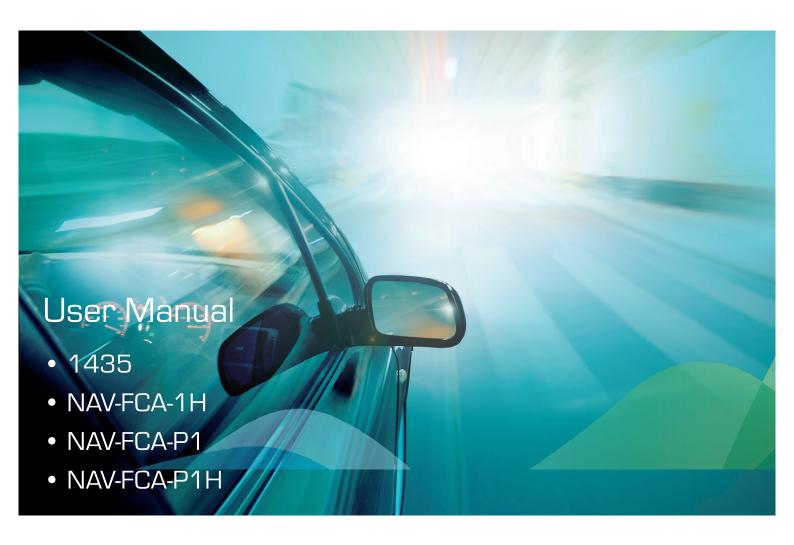

# **RAM DT 12inch**

## Mode Change and Operation

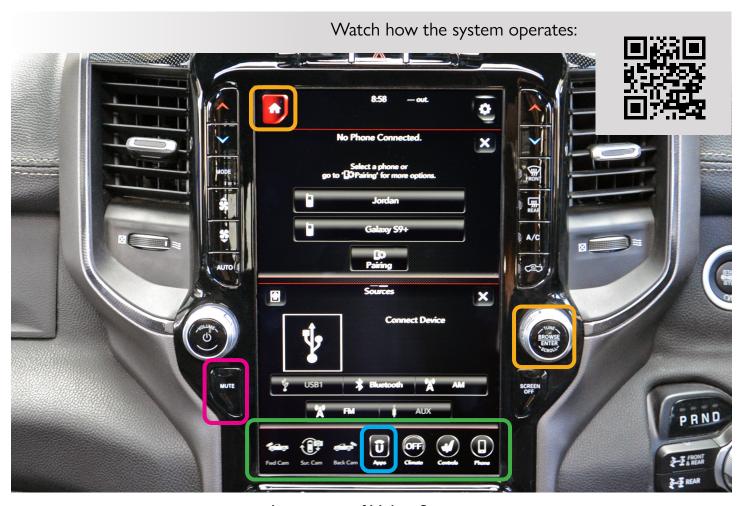

## Activation of Video Sources:

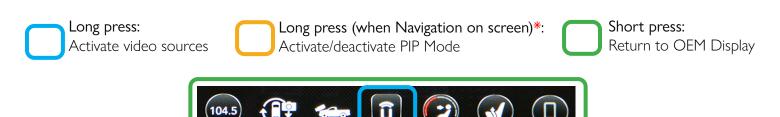

\*Please Note: When long pressing Browse/Tune button, this may activate other funtions when using Android Auto

# Change Navigation View

To change whether the Navigation is viewed on the top half of the screen, or the bottom half of the screen, double press the Mute button.

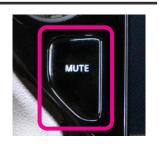

## Caravan Camera RTC Function

In order to override the factory reverse camera with an auxiliary camera (Caravan/Trailer) the RTC function needs to be activated by following the below steps:

- 1. Put the vehicle in reverse
- 2. Long press "Browse/Tune" button
- 3. This will switch the default over to the Caravan Camera
- 4. Repeat this process to change the default back to the factory camera

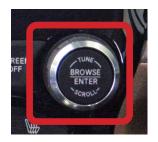

## Navigation Instructional Videos

## Premium Street Navigation:

We have many videos on how to use our Premium Street Navigation System. Use the link to visit our YouTube Channel and learn more about how to use our Navigation.

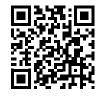

### Hema 4WD Nav:

There are many videos on how to use and customise your Hema 4WD Nav. Use the link to visit Hema's Knowledgebase and view Video Tutorials.

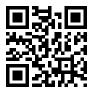

# How to Switch Navigation Sources

### How to access Hema 4WD Nav:

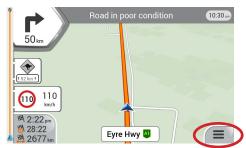

Step 1: St

The first time you activate the system it will boot to the street nav as default. To switch to Hema, click on the Menu icon.

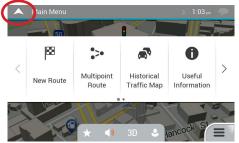

Step 2:

Select the Exit button at the top left of the screen.

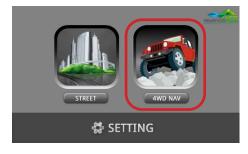

Step 3:

This will open the *Navigation Selection Screen*. You now have 5 seconds to select *4WD Nav*, otherwise it will automatically reboot back to Street Nav. Once selected, Hema 4WD Nav will now begin to load on your screen.

## How to return to Street Nav:

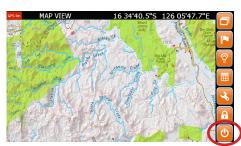

Step 1:

Press the *Exit* button in the bottom right of the Hema Menu

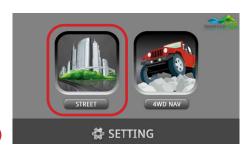

Step 2:

This will open the *Navigation Selection Screen*. You now have 5 seconds to select *Street*, otherwise it will automatically reboot back to Street Nav. Once selected, Street Nav will now begin to load on your screen.

# **RAM DT 8.4inch**

# Mode Change and Operation

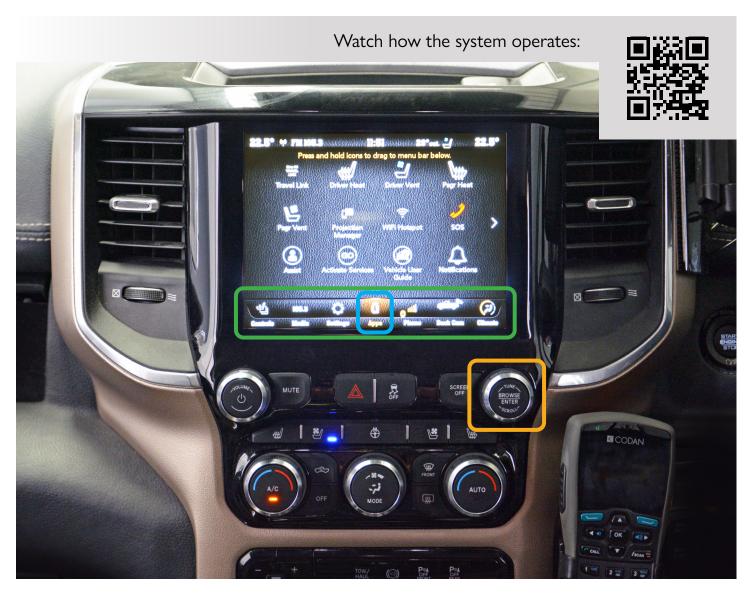

## Activation of Video Sources:

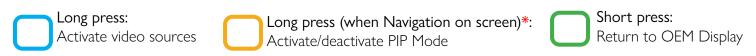

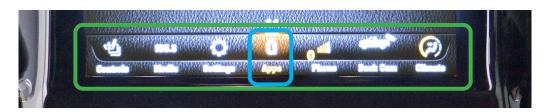

\*Please Note: When long pressing Browse/Tune button, this may activate other funtions when using Android Auto

## Caravan Camera RTC Function

In order to override the factory reverse camera with an auxiliary camera (Caravan/Trailer) the RTC function needs to be activated by following the below steps:

- 1. Put the vehicle in reverse
- 2. Long press "Browse/Tune" button
- 3. This will switch the default over to the Caravan Camera
- 4. Repeat this process to change the default back to the factory camera

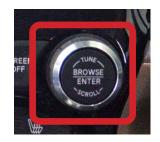

## Navigation Instructional Videos

## Premium Street Navigation:

We have many videos on how to use our Premium Street Navigation System. Use the link to visit our YouTube Channel and learn more about how to use our Navigation.

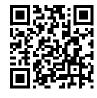

### Hema 4WD Nav:

There are many videos on how to use and customise your Hema 4WD Nav. Use the link to visit Hema's Knowledgebase and view Video Tutorials.

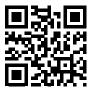

# How to Switch Navigation Sources

#### How to access Hema 4WD Nav:

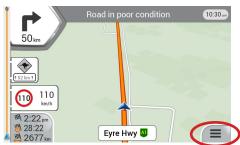

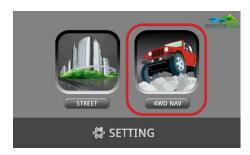

Step 1:

The first time you activate the system it will boot to the street nav as default. To switch to Hema, click on the Menu icon.

Step 2:

Select the Exit button at the top left of the screen.

Step 3:

This will open the *Navigation Selection Screen*. You now have 5 seconds to select *4WD Nav*, otherwise it will automatically reboot back to Street Nav. Once selected, Hema 4WD Nav will now begin to load on your screen.

#### How to return to Street Nav:

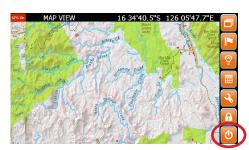

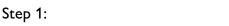

Press the *Exit* button in the bottom right of the Hema Menu

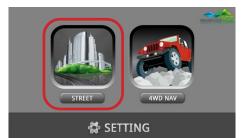

Step 2:

This will open the *Navigation Selection Screen*. You now have 5 seconds to select *Street*, otherwise it will automatically reboot back to Street Nav. Once selected, Street Nav will now begin to load on your screen.